## **Publishing from graphical user interface**

Publishing a model from the graphical user interface is a quick way to share it on the web with other team members or stakeholders.

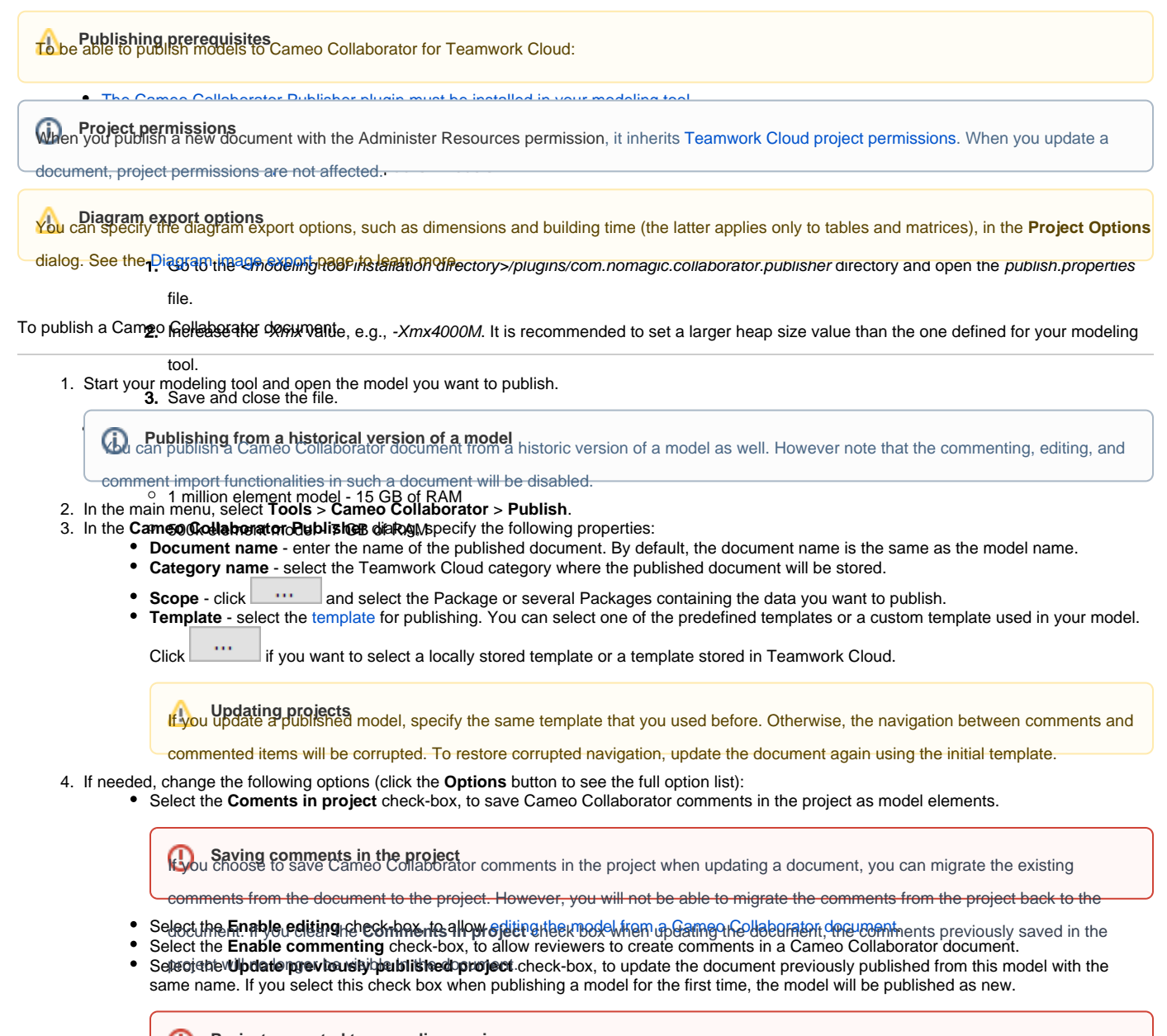

**Projects reverted to an earlier version**<br>Dublishing, the selected template is automatically used in your model and then committed to Teamwork Cloud. If you update a

h the model that has been reverted to an earlier version (without the template used in it), you will corrupt the navigati

Select the **Mark rigcument as 2RL C resource** renes. Ane rua nu hish da an odel as an DSLG resource.

5. Click the **Publish** button.

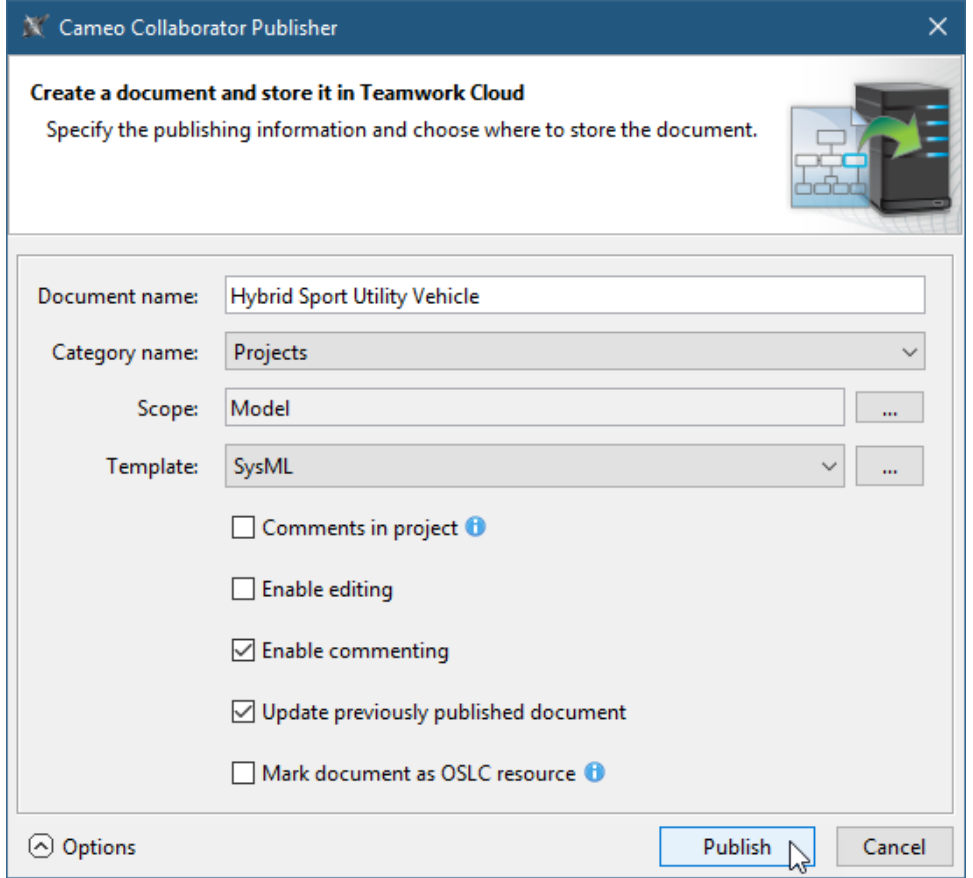

Wait until you get the message that the document is successfully published, as publishing a large model may take some time.

Getting document URL is successfully published contains links allowing you to copy the document URL or open it. For the links to work, in the **message that a document** is successfully published contains links allowing you

main menu, select **Options** > **Environment**, select the **Cameo Collaborator** option group on the left side of the **Environment Options** dialog, and

**Related pages**eo Collaborator URL.

[Publishing Cameo Collaborator documents](https://docs.nomagic.com/display/MCS2022xR1/Publishing+Cameo+Collaborator+documents) [Publishing from command-line](https://docs.nomagic.com/display/MCS2022xR1/Publishing+from+command-line)